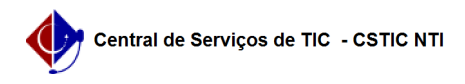

## [como fazer] Como cadastrar requisição em uma intenção de registro de preços?

03/07/2024 06:35:20

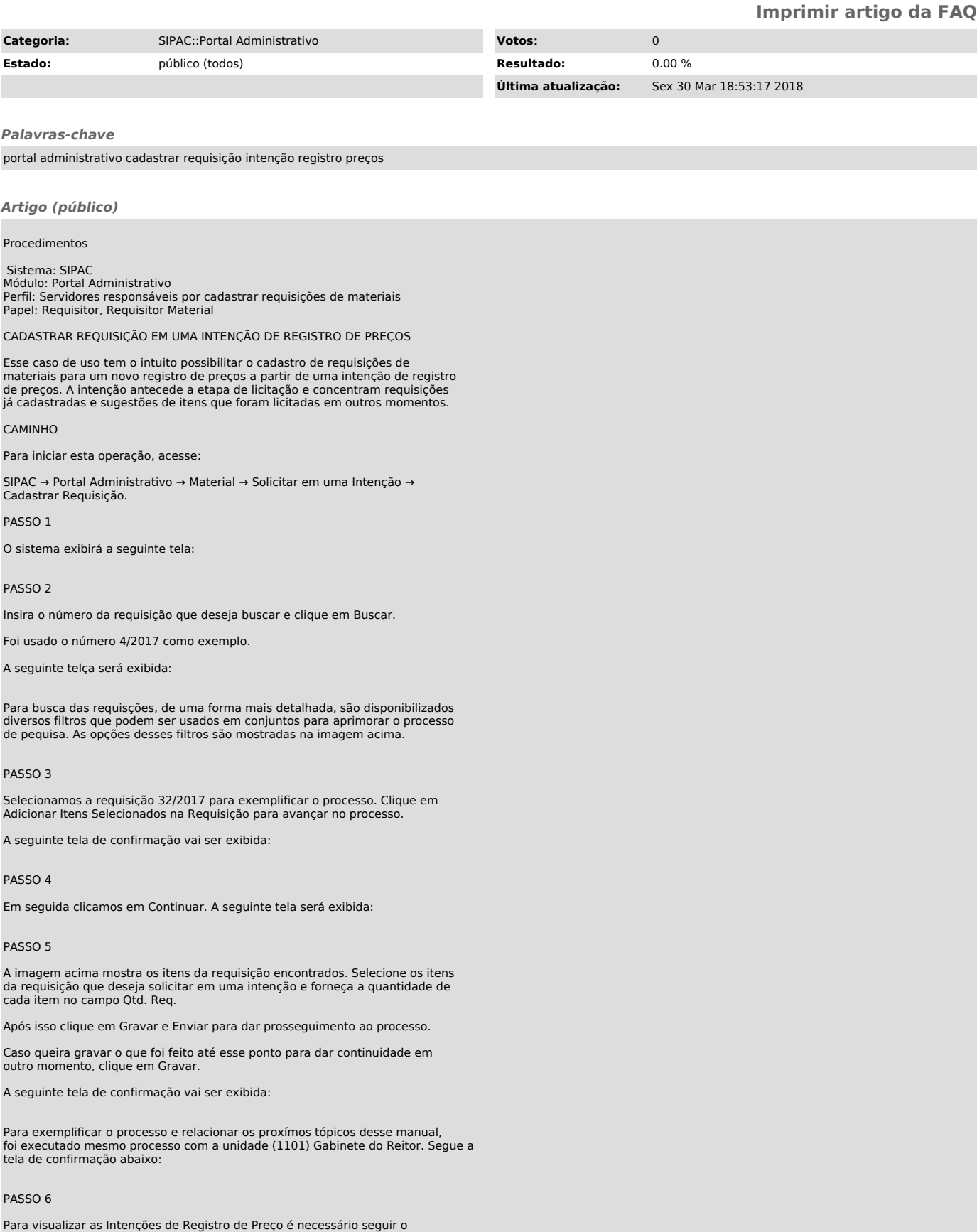

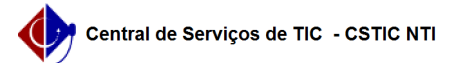

caminho do caso de uso:

Portal Administrativo → Compras → Consultas → Intenções de Registro de Preços.

A seguinte tela será exibida:

Através dos filtros de busca podemos procurar pela Intenção desejada.

Para continuar o exemplo usado ao longo do manual, buscamos pela Intenção 4/2017 e clicamos na lupa para visualizar:

Vemos que temos a intenção principal que é a da UFPE (1100) e das Unidades: Diretoria do Centro de Ciências Exatas e Natureza (1159) e Gabinete do Reitor (1101).